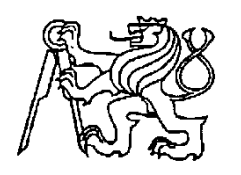

## **Středoškolská technika 2017**

**Setkání a prezentace prací středoškolských studentů na ČVUT**

# **MINI 3D FRÉZKA**

**Vít Nesvatba**

Střední průmyslová škola technická Belgická 4852, Jablonec nad Nisou

## **Arduino Mini CNC gravírovací frézka postavená ze starých DVD mechanik.**

V tomto projektu jsme se pokusili vytvořit svůj vlastní levný Arduino Mini CNC stroj.

#### **Malý Popis:**

Pro pohyb v osách X, Y a Z používáme tři krokové motory a lišty z DVD / CD mechanik. Použití hotových jednotek konstrukci celého stroje velmi usnadnilo.

Frézovací vřeteno je tvořeno třífázovým elektromotorem získaným z havarovaného RC modelu vrtulníčku. Fréza je na motor připojena prostřednictvím spojovacího mezikusu. Místo frézy můžeme snadno nasadit pero nebo tužku. Pro testování správnosti návrhu je kresba tužkou mnohem rychlejší i snazší, než dlouhé čekání na výsledek frézování. Případné chyby tak mohou být bezpečně odstraněny ještě před začátkem obrábění.

Řízení celé frézky je realizováno na základě populární mikroprocesorové stavebnice Arduino. V našem případě jsme použili verzi Nano, ale funkční je jakákoliv řídící deska obsahující procesor ATMEGA328.

Pro kvalitní řízení vlastních krokových motorků jsou použity moduly driverů s funkcí mikrokrokování. Použitý driver umožňuje až 32 mikrokroků na jeden krok z řídící desky. V naší frézce ale používáme maximálně 16 mikrokroků na krok. V praktickém provozu se ukázalo, že 32 mikrokroků již nepřineslo žádné znatelné zlepšení pohybu jednotlivých os.

#### **Krok 1: seznam potřebných dílů a vybavení:**

- Arduino uno 2 ks
- Nepájivé pole 1 ks
- Drivery pro řízení miniaturních krokových motorků 3 ks
- 3x DVD / CD mechaniky

Maneriál pro výrobu kostry stroje – v našem případě to byl hranol z duralu 16x16 mm Plech a další díly z rozebraných DVD mechanik

#### **Nástroje:**

- Šroubovák
- Páječka
- cín, kalafuna
- Běžné vybavení strojní dílny

#### **Krok 2: Demontáž krokových motorů**

Prvním krokem stavby CNC stroje je demontovat DVD mechaniky.

Nyní, když máme tři krokové motory, je třeba připájet na ně kabely. Postupujeme opatrně, protože motor můžeme nadměrným oteplením zničit.

#### **Krok 3: montáž kostry stroje, montáž jednotlivých pohonů**

Sešroubujeme kostru z připravených profilů, namontujeme jednotlivé pohony na místo.

## **Krok 4: Montáž stolu**

Připravený kus plechu, získaný z demontované DVD mechaniky, přilepíme epoxydovým lepidlem do správné polohy na Y pohon tak, aby stůl byl přesně ve vodorovné poloze.

Tato operace je důležitá pro správnou funkci frézky. Chyby mohou být napraveny pouze změnou výšky distančních sloupků, což je pracné a zdlouhavé, proto lepíme přesně.

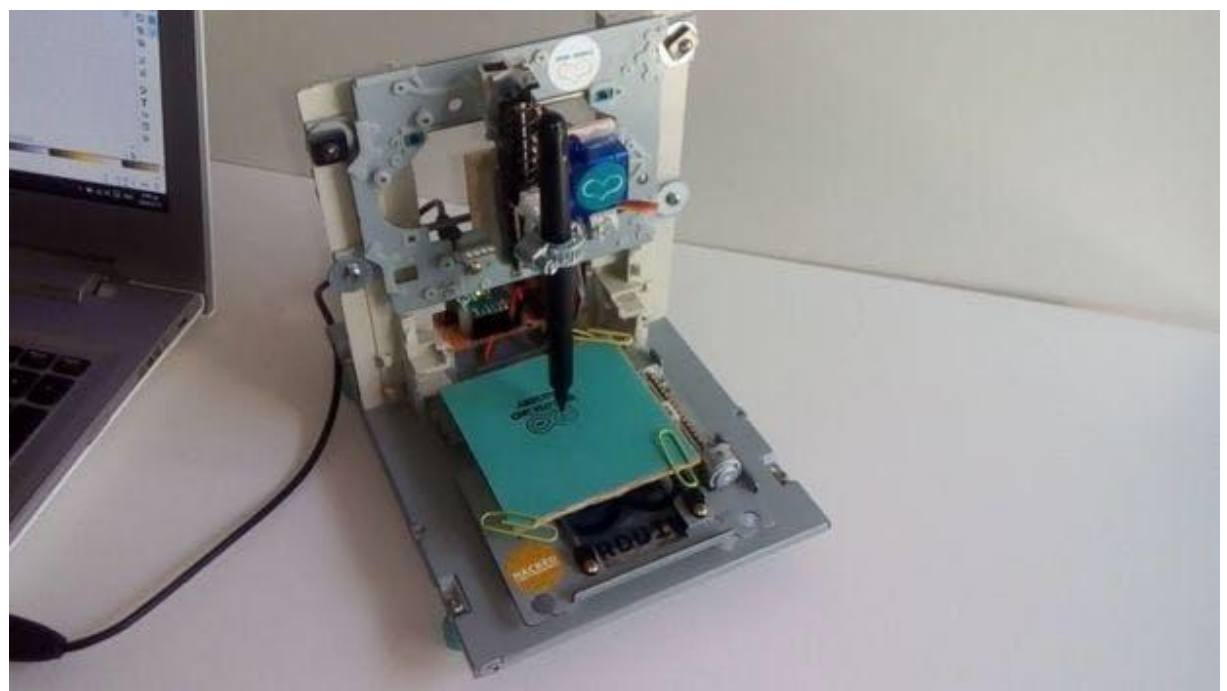

Obr. 1: Sestavená frézka

## **Krok 5: Zapojení elektroniky**

Nyní, když máme náš konstrukci smontovanou, je čas zapojit elektroniku a otestovat krokové motory.

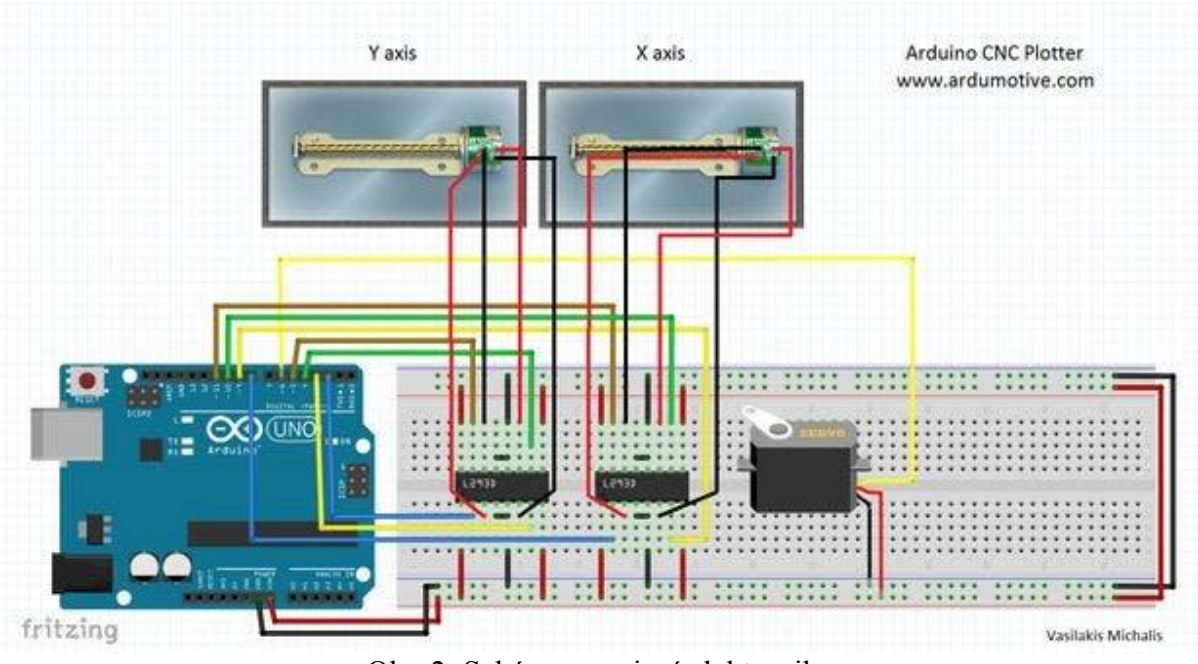

Obr. 2: Schéma zapojení elektroniky

Pracujeme podle schématu. Sestavíme celý obvod, k výstupům driverů zapojím kabely od krokových motorů.

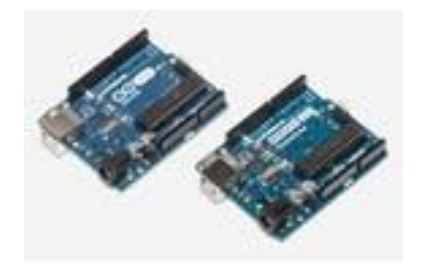

Obr. 3: Arduino UNO

## **Napájení:**

Spotřeba gravírky je větší, než je přípustný proud dodávaný z USB portu počítače. Proto musíme použít napájení z dostatečně výkonného zdroje. Plně vyhovuje zdroj 12V/4A často používaný pro napájení externích disků, nebo nějaký podobný.

## **Krok 6: Testování krokových motorů**

Arduino naprogramujeme vhodným kódem a ověříme funkci pohonů. Pozor dáváme na správné smontování, nic se nesmí křížit. Výkon motorů je minimální, jakýkoliv nadměrný mechanický odpor funkci znemožní.

Stolek (osa Y motoru) se pohybuje od nás dozadu a zpět.

Osa Y (vřeteno s pohonem osy Z) motoru se pohybuje zleva napravo.

Osa Z motoru se pohybuje nahoru a dolu.

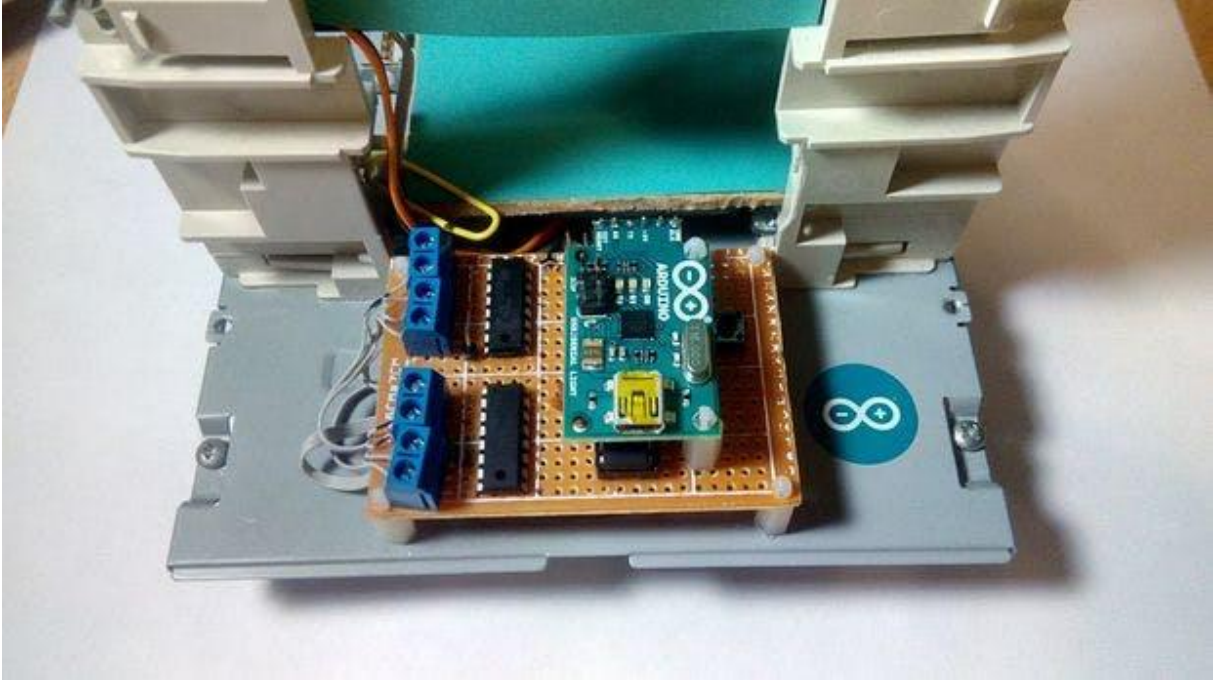

Obr. 4: Detail zapojení

## **Krok 7: Interpretace G kodu a vlastní řízení motorů:**

Arduino naprogramujeme vhodným interpretem G kódu. Gravírka dostává příkazy k činnosti USB rozhraním z počítače. Příkazy G kódu jsou po přijetí Arduinem dekódovány a interpretovány tak, aby se nástroj (fréza nebo tužka) správně pohyboval po určené dráze.

## **Krok 8: GCTRL Program pro přenos dat z počítače do Arduina gravírky:**

Nyní jsme připraveni k prvnímu kreslení. K tomu použijeme program gctrl.pde. Tento program posílá příkazy G kódu do gravírky .

Co je g kód? Soubor s G kódem je vlastně soubor s X, Y a Z souřadnicemi, doplněný o další řídící kódy. Začátek takového souboru může vypadat třeba takto :

M300 S30.00 (vypnutí napájení) G1 X10.00 Y10.00 F2500.00 G1 X20.00 Y10.00 F2500.00 M300 S50.00 (Vřeteno nahoru)

#### **Krok 9: Jak vytvoříme svůj vlastní G kód:**

Snadnou a legální cestou ke tvorbě vektorové grafiky je Inkscape. Inkscape je profesionální editor vektorové grafiky, který běží na Windows, Mac OS X i Linuxu. Je používán profesionály i kutily po celém světě, pro tvorbu široké škály grafiky: jako jsou ilustrace, ikony, loga, diagramy, mapy a webové grafiky. Inkscape je zdarma opensource software.

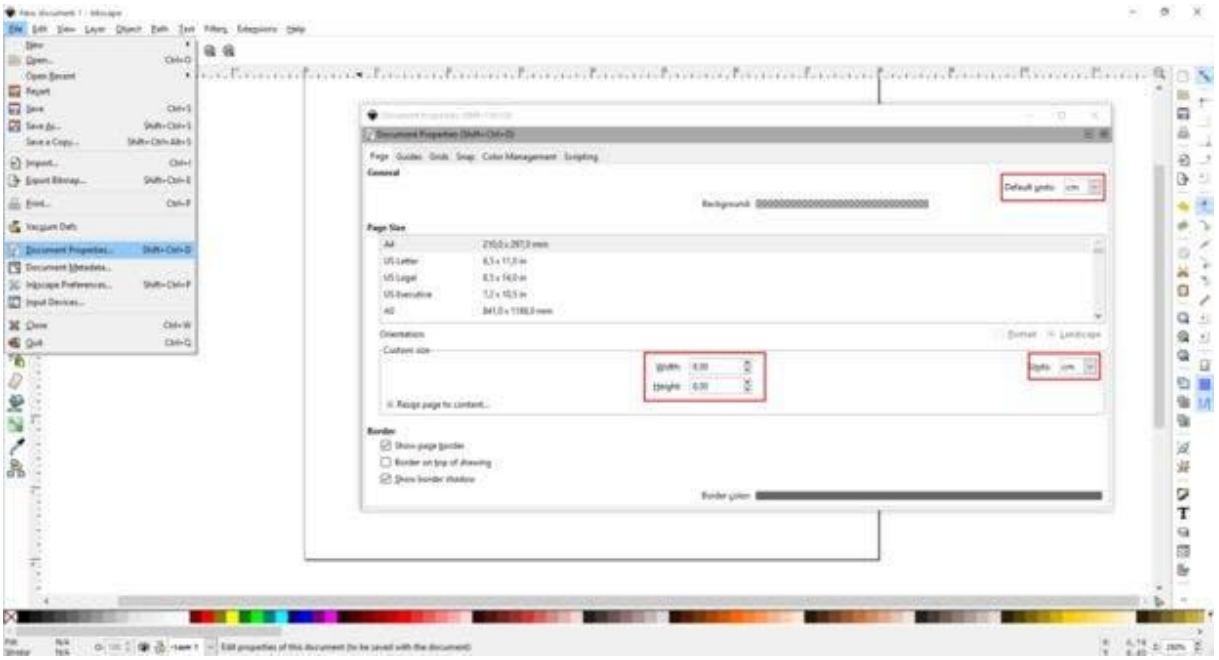

Obr. 5: Tvorba G kódu

## **Export G kódu do souboru:**

Klikněte na Uložit jako a vyberte .gcode. Kliknutím na tlačítko OK v dalším okně je hotovo! Hotový soubor s G kódem pošleme do gravírky pomocí vhodné aplikace. V prostředí Windows například, stáhněte gctrl.exe [zde](https://www.instructables.com/files/orig/FF9/2KU1/IHP6UIRQ/FF92KU1IHP6UIRQ.zip) a spusť te jej. Jdeme na to!

- Stiskněte tlačítko 'p'. Vyberte sériový port, který je připojen k Arduino v dialogovém okně, které se objeví.
- Poté stiskněte tlačítko ,g' a vyberte správný soubor s g kódem.
- Hotovo :-) Doufám, že jsem na nic nezapomněl…